# ソフトウェア品質シンポジウム 「**EasyChair**」操作マニュアル

# ‐**Author** 編‐

# **2024** 年 **2** 月

# 一般財団法人日本科学技術連盟

# はじめに

一般財団法人日本科学技術連盟主催「ソフトウェア品質シンポジウム」では今回より, 「EasyChair」を利用してまいります.「EasyChair」は,もともとマンチェスター大学によって 開始された会議運営のためのサービスであり、現在は、専門企業「EasyChair Ltd」を立ち上げ て運営を行っている,いわば世界標準の会議運営サービスとなります.ここに本シンポジウムに おける EasyChair の使用方法, 申請・投稿方法をまとめましたので、ご高覧の上, 何卒, ご協力 賜りますようお願い申し上げます.

注:本資料に掲載する画面イメージは,Windows OS を使用した場合のみとなります.

Mac OS は、ユーザーインターフェースが異なる場合がございますこと、ご了承ください. 注:本マニュアルで掲載している画像はイメージ図となりますが、投稿に支障はございません.

【EasyChair(以下,本ツール)の取扱いについて】

① 本ツールの利用期間

2月~10月(9カ月間)とする.

② 個人情報保護方針について

本ツールは,一般財団法人日本科学技術連盟主催「ソフトウェア品質シンポジウム」での一般 発表投稿ならびに参加者とのやり取りを円滑に進めていくために提供しています. 各投稿者の個人情報は当財団の「[個人情報保護方針](http://www.juse.or.jp/privacy/)」に則り、 導守してまいります.

- ③ 本シンポジウムで取り扱う情報について 機密情報・情報漏洩の観点から,取り扱う情報については十分にご留意ください.
- ④ 本ツールの利用範囲

本ツールがご利用できる範囲は次のとおりです.

- (1)「ソフトウェア品質シンポジウム」の投稿者
- (2)ソフトウェア品質シンポジウム委員会
- (3)日科技連・本シンポジウム担当

本ツールのアクセス先を無断で展開,共有することを禁じます.

⑤ 本シンポジウムに関する緊急連絡先:

当財団は,在宅勤務と併用しており,部門により,大幅に人数を減らして対応させていただき ます.お急ぎの際は,電話ではなく,メールでご連絡くださいますようお願い申し上げます.

- 【 就業時間 】 9:00~17:00
- 【 連 絡 先 】 品質経営推進センター 品質経営・SQiP・MS グループ ソフトウェア品質シンポジウム担当  $E$ -mail: sqip-sympo@juse.or.jp

# 【改訂履歴】

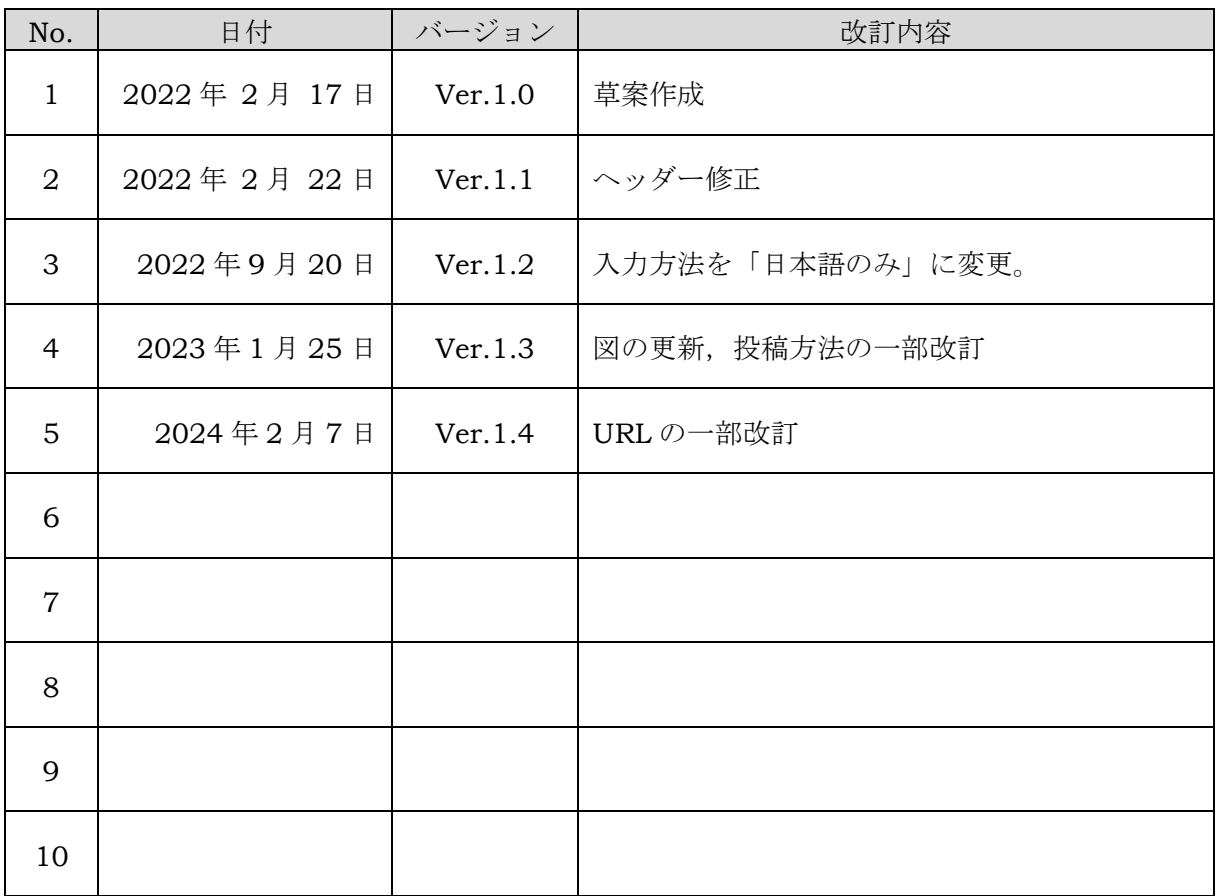

目 次

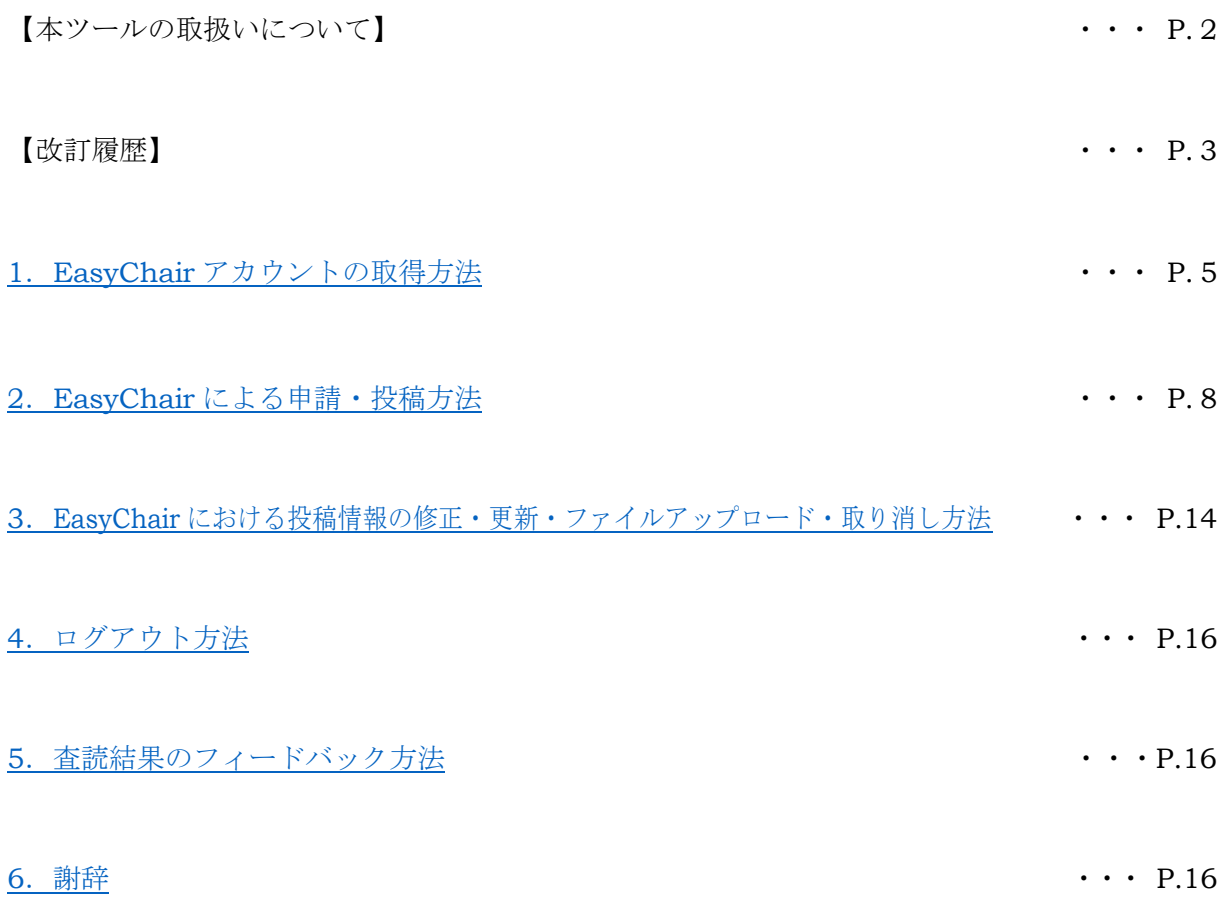

### <span id="page-4-0"></span>**1**.**EasyChair** アカウントの取得方法

EasyChair を利用する際は、原則、アカウント取得が必要になります. 本シンポジウムでは, 1 投稿につき,代表者(発表者)は必須,共著者(当該チームの代表者以外のメンバー)は任意と させていただきます.ただし,アカウントを取得いただきますと,当該チームのステイタスを把 握,確認ができますので,可能な方は取得をお勧めいたします(共著者が当該チームのステイタ スを把握するためには、Author1 で登録する方(当日の発表者)が、Author2 以降(共著者)を 登録後に確認できます. 詳細は,「2. EasyChair による申請・投稿方法(論文タイトル・概要・ 発表者提出まで)」以降をご参照ください). なお、他団体や他イベントで本ツールを利用された 方は,継続して利用できます.

- ・利用された実績がある方は,「2.EasyChair による申請・投稿方法(論文タイトル・概要・ 発表者提出まで)」へお進みください.
- ・利用された実績がない方は,以下,取得方法をご参照ください.
- 0)EasyChair サイトにアクセスします. ・EasyChair サイト:[https://EasyChair.org/account/signup](https://easychair.org/account/signup)
- 1)以下の画面が表示されます.「私はロボットではありません」にチェックを入れて「Continue」 をクリックして次にお進みください.

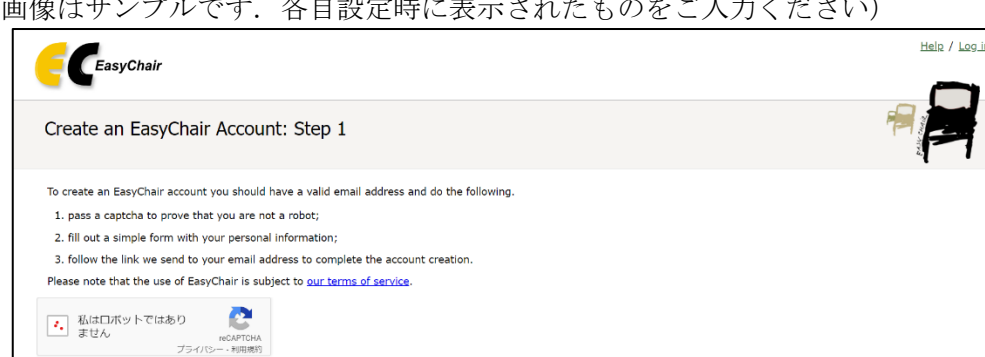

(本面像)

図 1 EasyChair アカウント取得 Step1

2)以下の画面が表示されます.「First name(名;日本語)」,「Last name(姓;日本語)」,Email アドレスをそれぞれ入力してください.入力時は必ず日本語としてください. 入力後,「Continue」をクリックして次にお進みください.

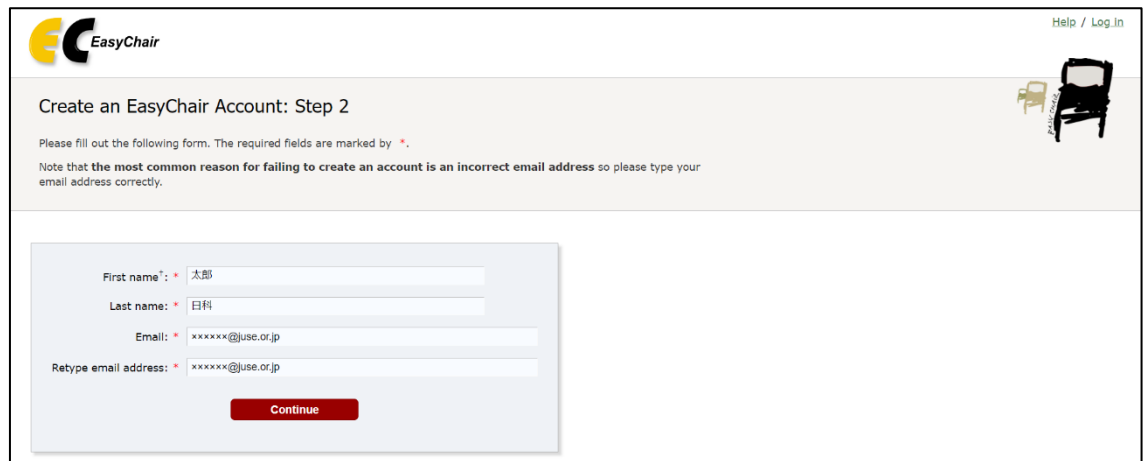

図 2 EasyChair アカウント取得 Step2

3) 以下の画面が表示されます. Step2 で登録いただいたアドレスにメールが送られます. お手元 に届いているか確認ください.メールが届いていない場合は,再度,Step2 で各種情報をご入 力ください.各社様のメーラーの設定によっては,迷惑メールに振り分けられる場合がござい ますので,メールが受信できるようにしてください.

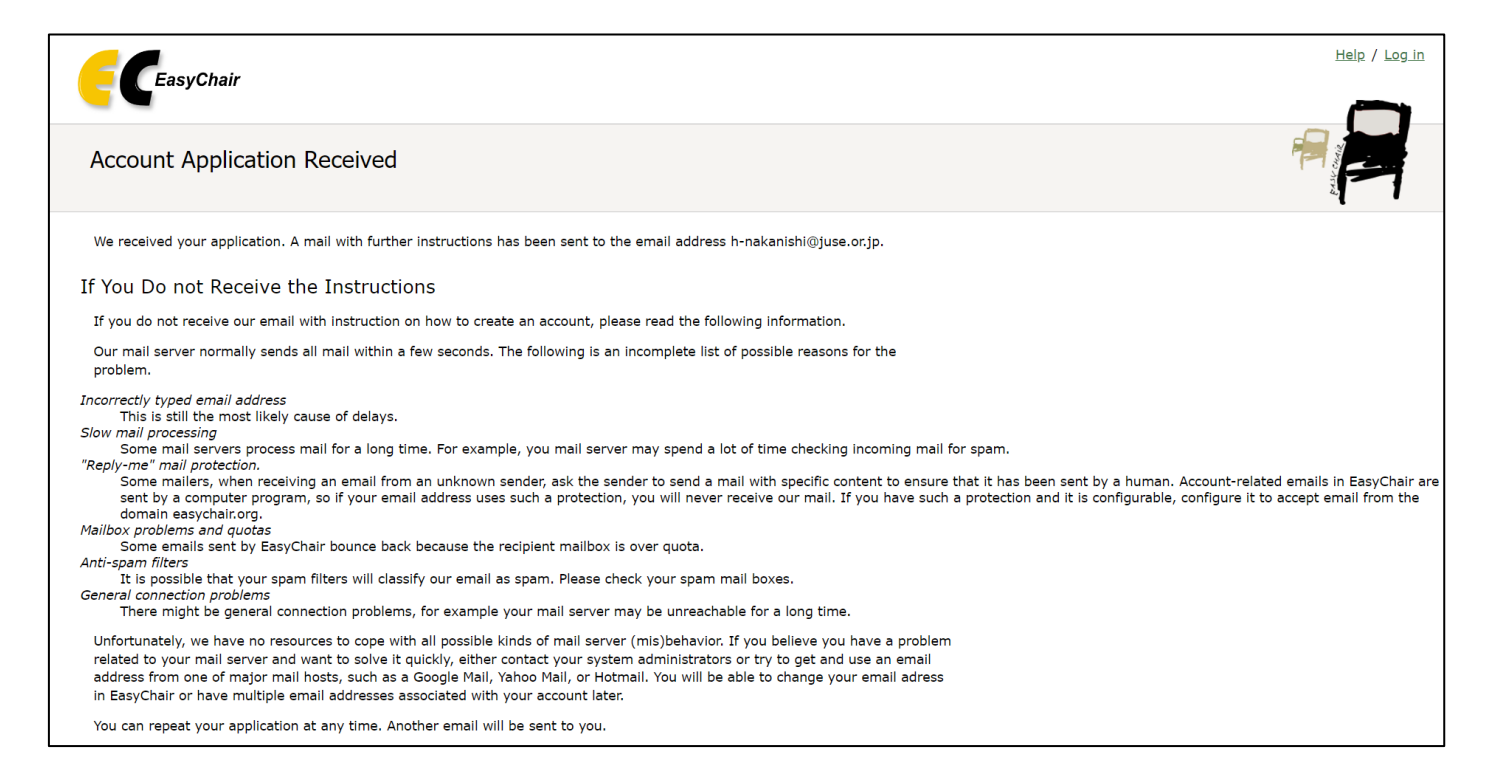

図 3 EasyChair アカウント取得 Step3

- 5) 送られてきたメールに記載してあります URL をクリックしてください.
- 6) 以下の画面が表示されます. 次の手順に則り, 情報を入力してください.
- <手順>
	- (1)EasyChair の利用規約をご一読いただき,「I agree to EasyChair Terms of Service」にチ ェックを入れてください.
	- (2)Enter your personal data.をご入力ください.
		- (2-1)「First name」:ご自身の名(既に入力済みの場合があります)
		- (2-2)「Last name」:ご自身の姓(既に入力済みの場合があります)
		- (2-3)「Organization」:ご自身の会社名(日本語入力のみ)
		- (2-4)「Country/region」:「Japan」を選択
		- (2-5)「User name 」:任意のユーザー名
		- (2-6)「Password」:任意のパスワード
		- (2-7)「Retype the password」:(2-6)で設定したパスワードを再入力
	- (3)「Create my account」をクリックして登録を完了してください.

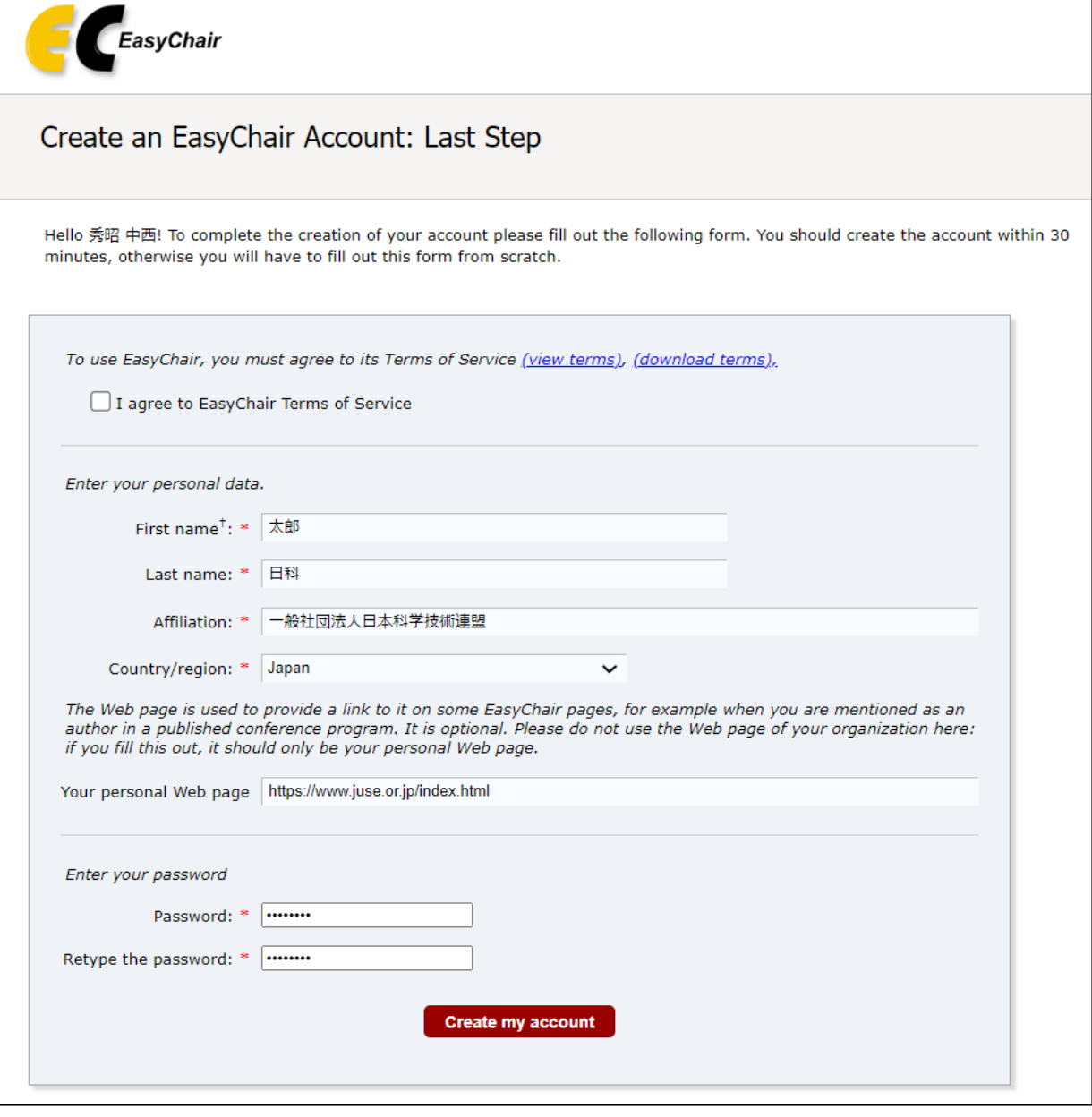

図 4 EasyChair アカウント取得 Last Step

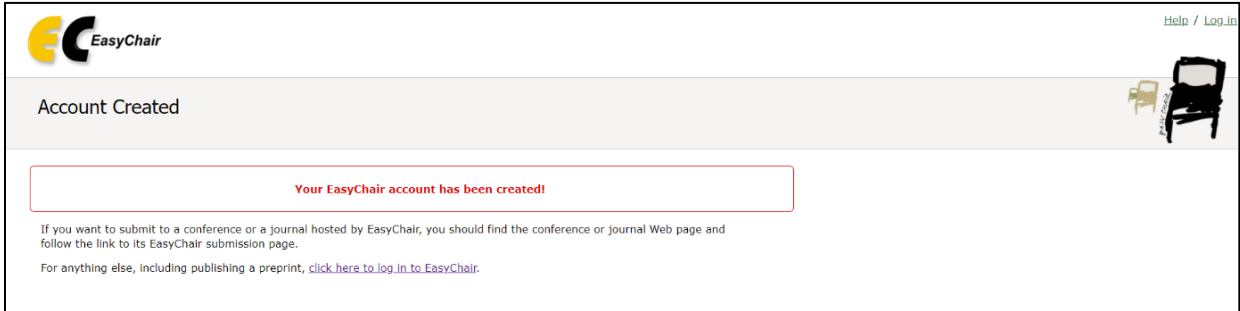

図 5 EasyChair アカウント取得完了画面

7)アカウント作成完了です. ユーザー名, パスワードは忘れないよう, お手元に控えておいてください.

## <span id="page-7-0"></span>**2**.**EasyChair** による申請・投稿方法

- 1) 本シンポジウムのイベントにアクセスします. アクセス時は, 「1. EasyChair アカウントの 取得方法」で取得したアカウント情報でログインください. ・<https://easychair.org/conferences/?conf=sqips2024>
- 2) ログイン後, 以下の画面が表示されます.

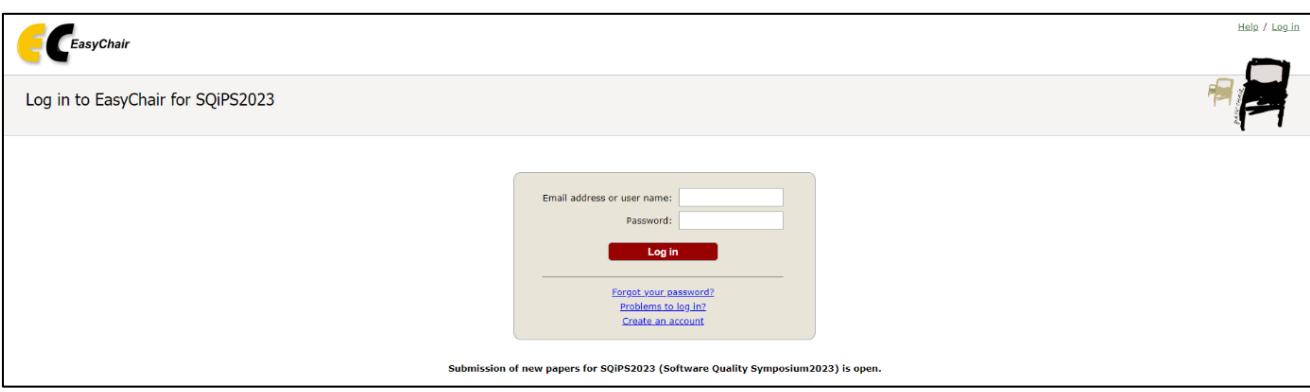

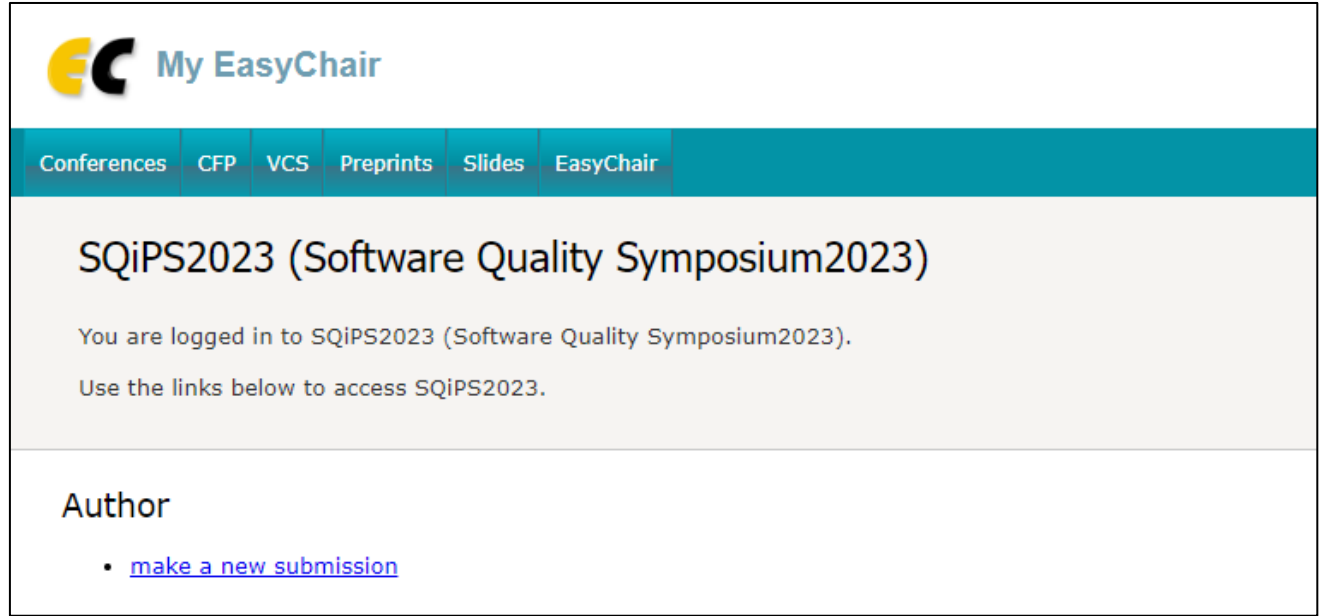

- 3) Author (著者) の「make a new submission」をクリックしてください.
- 4)投稿に関するインストラクションがございます.「Read instructions」をクリックして,必ず ご一読ください.
- 5)本シンポジウム Web サイトの「募集概要」のページ

([https://www.juse.jp/sqip/symposium/ippanhappyou\\_boshu/#toukousaki](https://www.juse.jp/sqip/symposium/ippanhappyou_boshu/#toukousaki)) から投稿アブストラクトのテンプレートがダウンロードできますが、図8のように、「New Submission」のページの右上に、テンプレートのダウンロードボタンがありますので、そこ からでもダウンロードができます.

6)投稿アブストラクトに記入が終わり,投稿の準備ができましたら,図7からご確認,ならびに 必要な情報を入力していきますと、順に図 8~図 13 の画面が表示されます.

<手順>

- (1)「Author 1」に「当日の発表者」情報を入力してください(必須).
	- (1-1)「First name」:当日の発表者の名(日本語入力のみ)
	- (1-2) 「Last name」:当日の発表者の姓 (日本語入力のみ)
	- (1-3)「Email」:当日の発表者のアドレス
	- (1-4)「Country/region」:「Japan」を選択
	- (1-5)「Organization」:当日の発表者の会社名
	- (1-6)「Web page」:入力不要
	- (1-7)「corresponding author」:チェックを入れてください.
- (2) 「Author 2」以降は、共著者の方々の情報を入力してください.共著者が3名以上の場合は, 「Click here to add more Author」をクリック,入力欄を追加し,上記と同様に必要事項を ご入力ください(必須).
- (3)「Other Information and Files」の「Title」は,投稿タイトルを入力ください(必須).
- (4)「Other Information and Files」の「Keywords」は,本研究に対する分野(ソフトウェア工 学全般, アジャイル開発, AI等)を最低3つ入力してください.「Keyword」は1行に1つ ずつ入力ください(必須).
- (5)「Other Information and Files」の「Files」では,作成した投稿アブストラクト(Word)を PDF に変換したファイルをアップロードしてください.
- (6)「submit」をクリックして,論文タイトル・概要・発表者の申請が完了です.

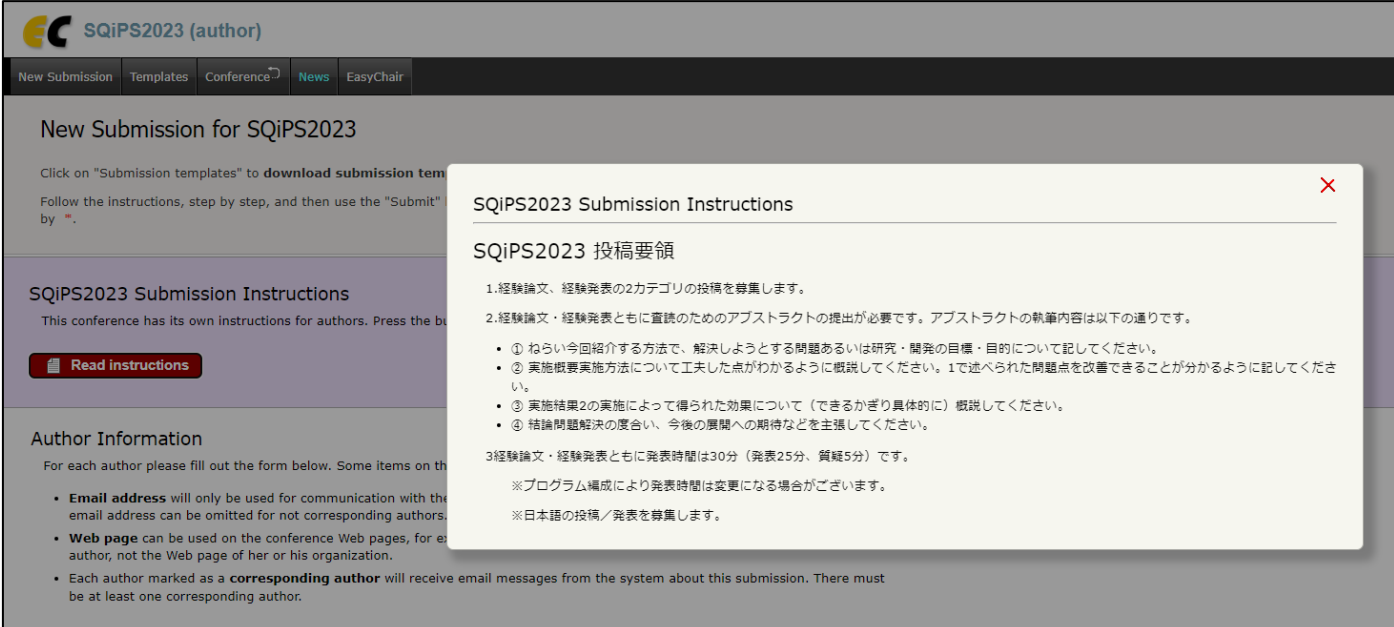

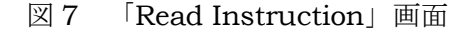

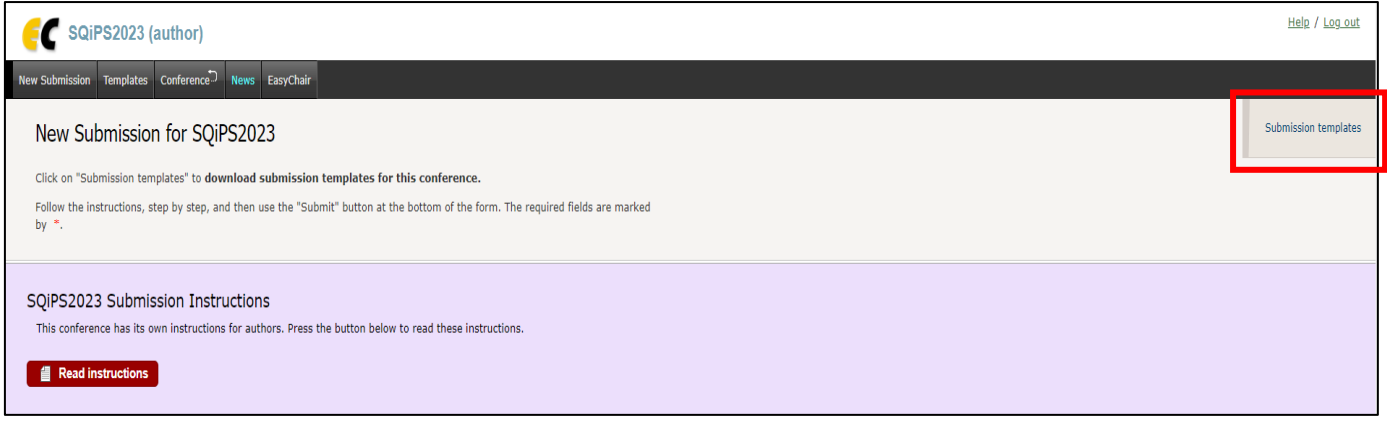

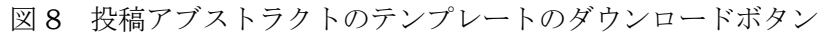

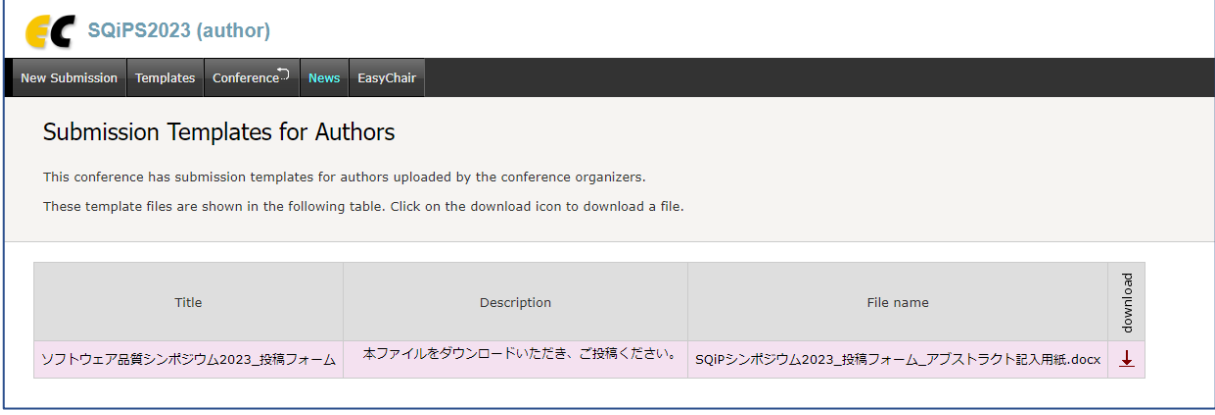

図9 投稿アブストラクトのテンプレートのダウンロードページ

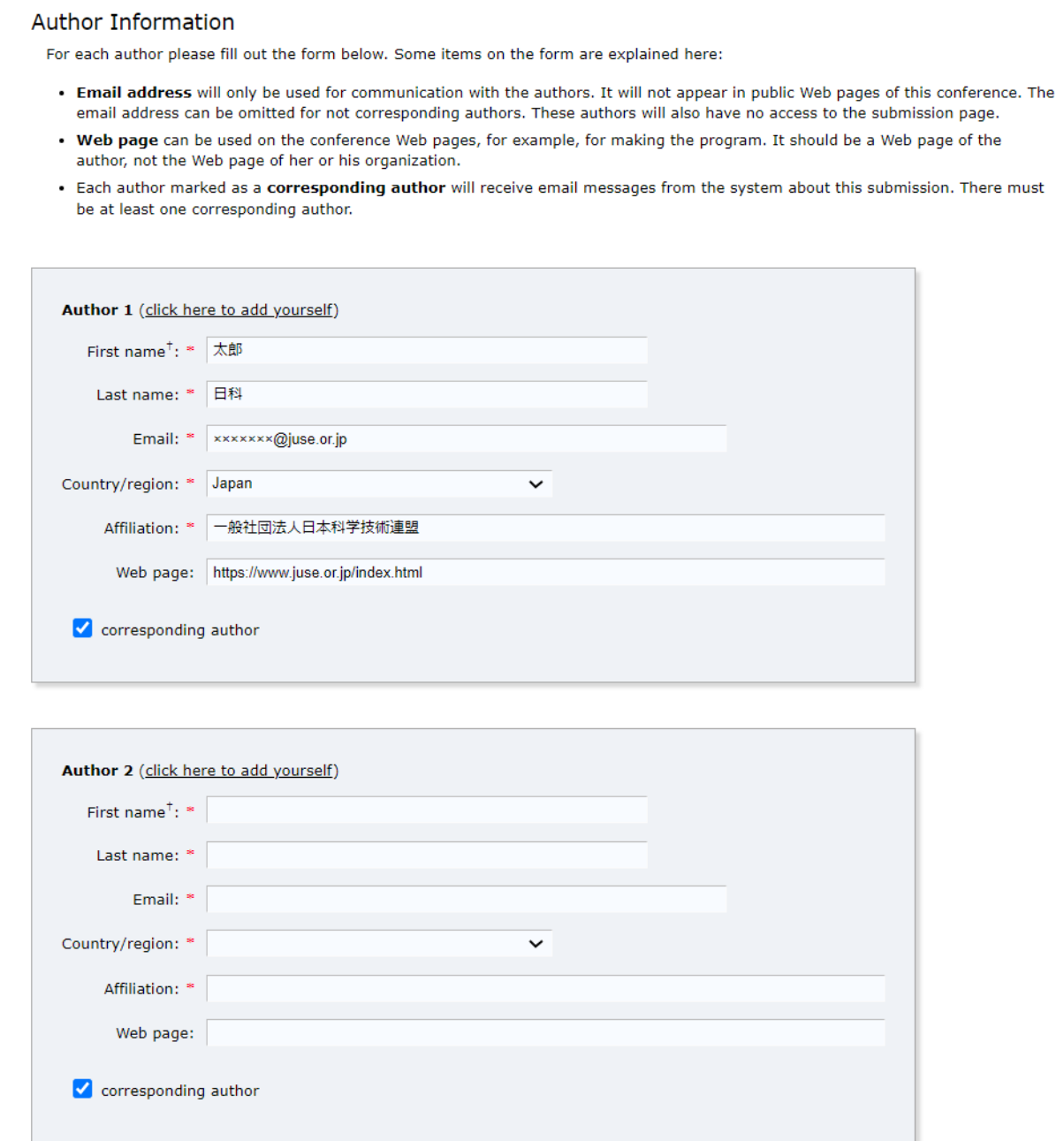

図 10 Author の入力画面

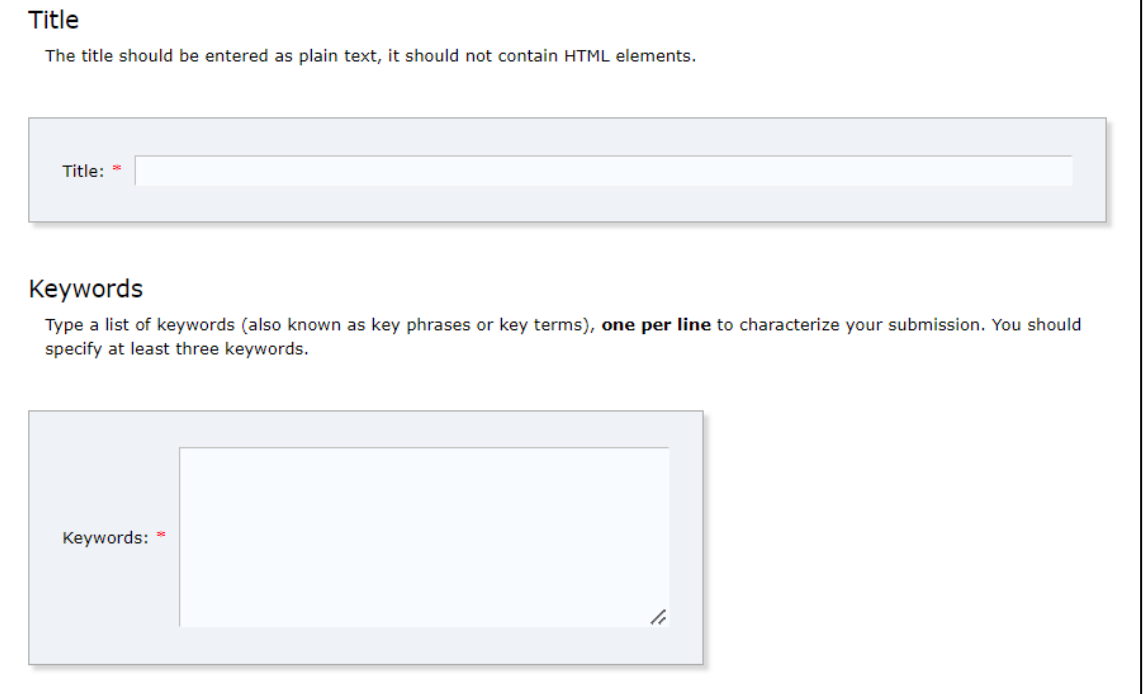

図 11 Title / Keyword の入力画面

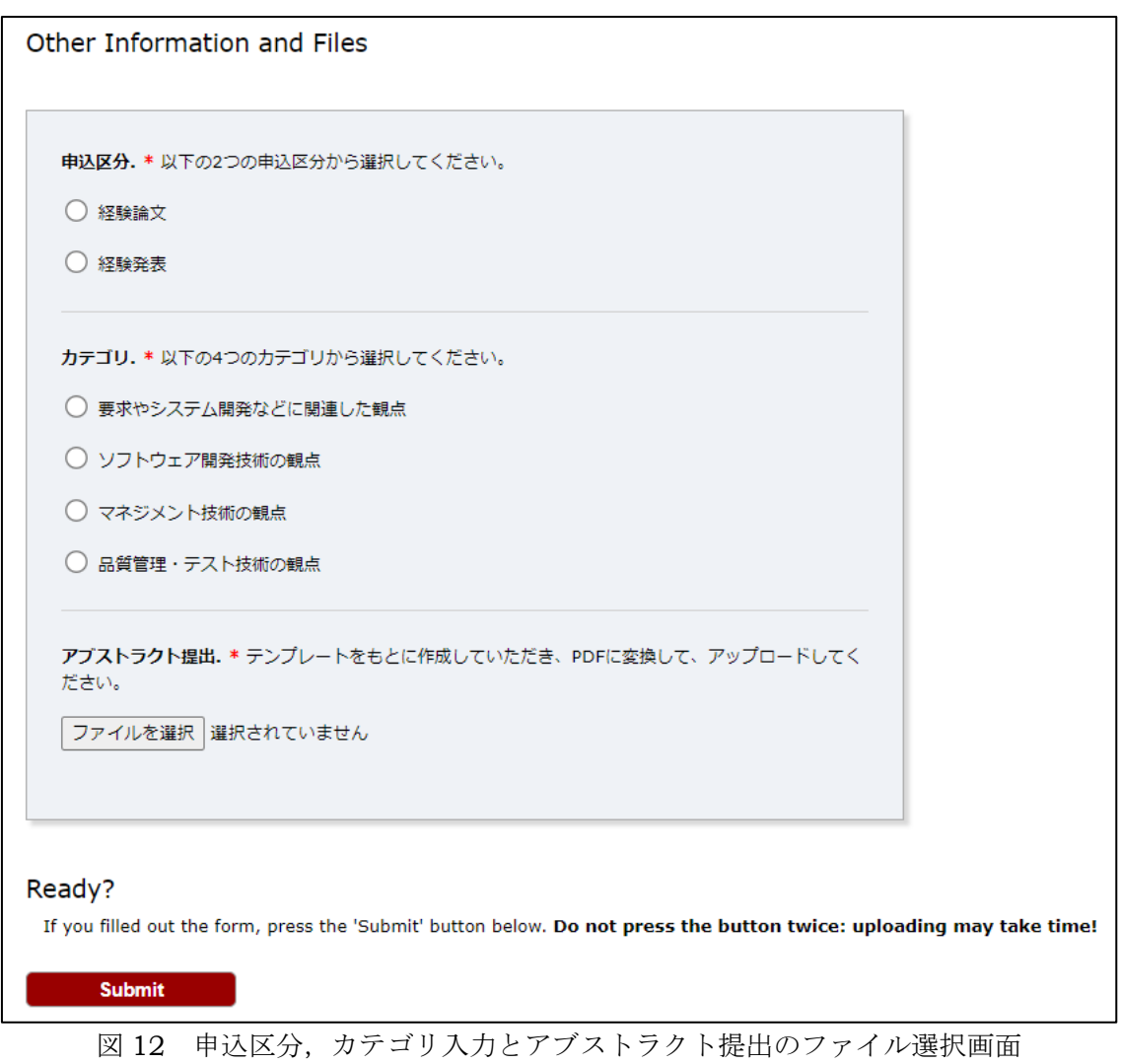

#### **SQiP2023 Submission**If you want to change any information about your paper, use links in the upper right corner. For all questions related to processing your submission you should contact the conference organizers. Click here to see information about this conference. **Submission 2** Title 顧客価値創造におけるソフトウェア産業の在り方と今後の展望  $\mathbf{AI}$ Al<br>アジャイル<br>Author keywords ソフトウェア工学全般<br>プロセス改善<br>ISO/IEC 25000シリーズ 本研究では○○を▲▲として検討を進めてきた。その中で、我々の問題意識として■■が非常に有益な手法と考え、各社に協力いただき、分析を行ってきた。 Abstract 今回は、そのアウトプットを世に広めるために、××を××とした。本研究内容が産業界の発展の一助となれば幸いである。 Submitted Dec 15, 06:59 GMT Dec 15, 06:59 GMT Last update **Authors** first name | last name email affiliation country Web page corresponding? Teruyuki | Hirayama | te-hirayama@juse.or.jp | Japan | Union of Japanese Scientists and Engineers (JUSE)  $\checkmark$

図 13 投稿完了画面

<span id="page-13-0"></span>**3. EasyChair** における投稿情報の修正・更新・ファイルアップロード・取り消し方法 投稿情報の修正・取り消しは,投稿完了画面右上にあるメニューバーにて変更が可能です.

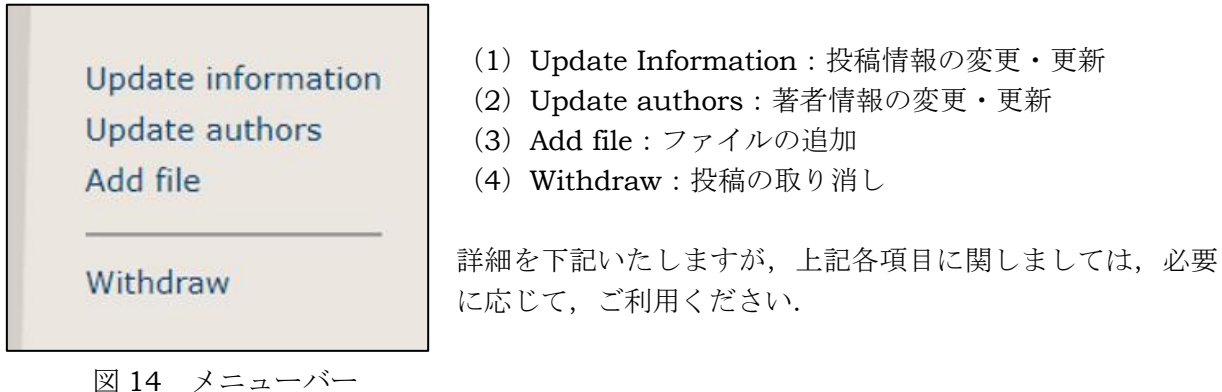

- (1)Update Information:投稿情報の変更・更新
	- (1-1)Update Information をクリックしてください.

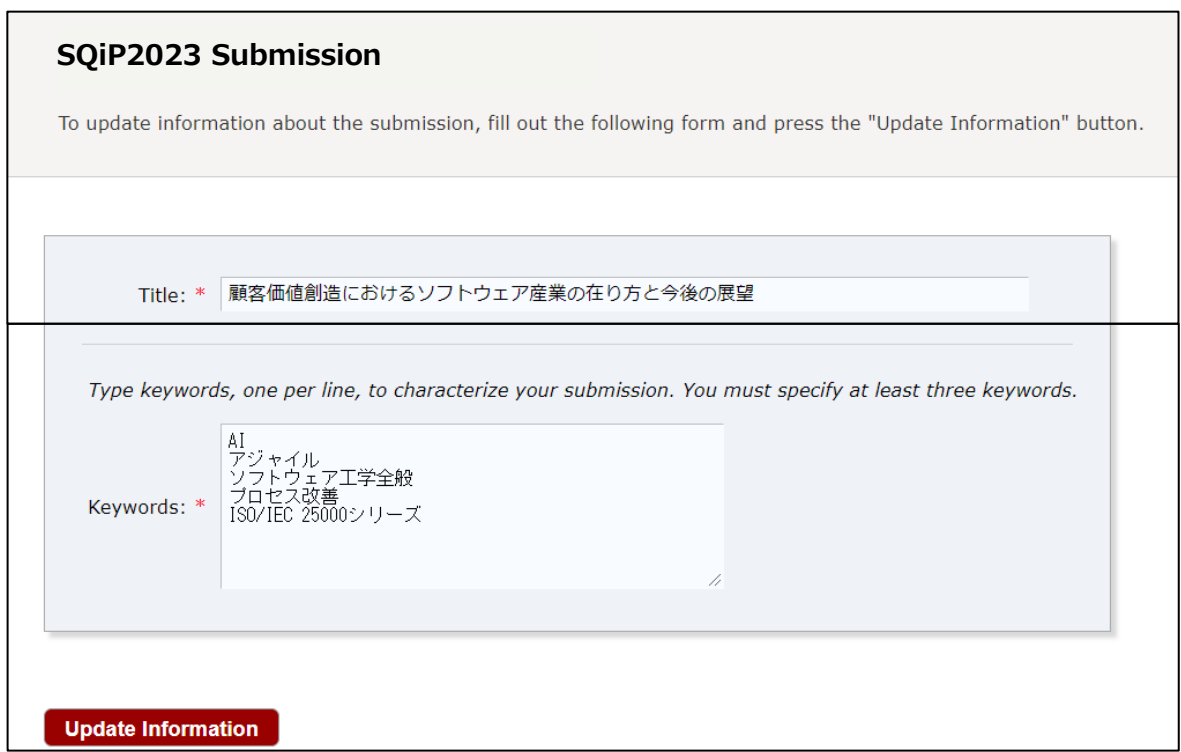

## 図 15 Update Information の編集画面

(1-2)編集後,「Update Information」をクリックしてください.

## (2)Update authors:著者情報の変更・更新

(2-1) Update authors をクリックしてください.

#### Author Information for SQiP2023 Submission Using this page you can update information about any author, add new authors or delete an existing author. The use of some fields is explained below. . Email addresses below will only be used for communication, with the authors. They will not appear in public Web pages of this conference . Web page can be used in the conference Web pages, for example, for producing the program using the EasyChair Smart Program. . Every author marked as a corresponding author will receive email messages from the system. There must be at least one corresponding author. To update any information click on the table cell containing this information. esponding Email Affiliation Web page First name Last name Country 5<br>S Hirayama ete-hirayama@juse.or.jp Japan *O* Union of Japanese Scientists and Engineers (JUSE) Teruyuki  $\mathscr{Q}$ yes

# 図 16 Update authors の編集画面

- (2-2)編集したい箇所をクリックし,編集後,Save をクリックしてください.
- (2-3)共著者を追加したい場合は,右上のメニューバー「Add new author」をクリックし, 「2. EasyChair による申請・投稿 4」<手順>」に則り、登録ください.
- (3)Add file:ファイルの追加

(3-1) Add file をクリックしてください.

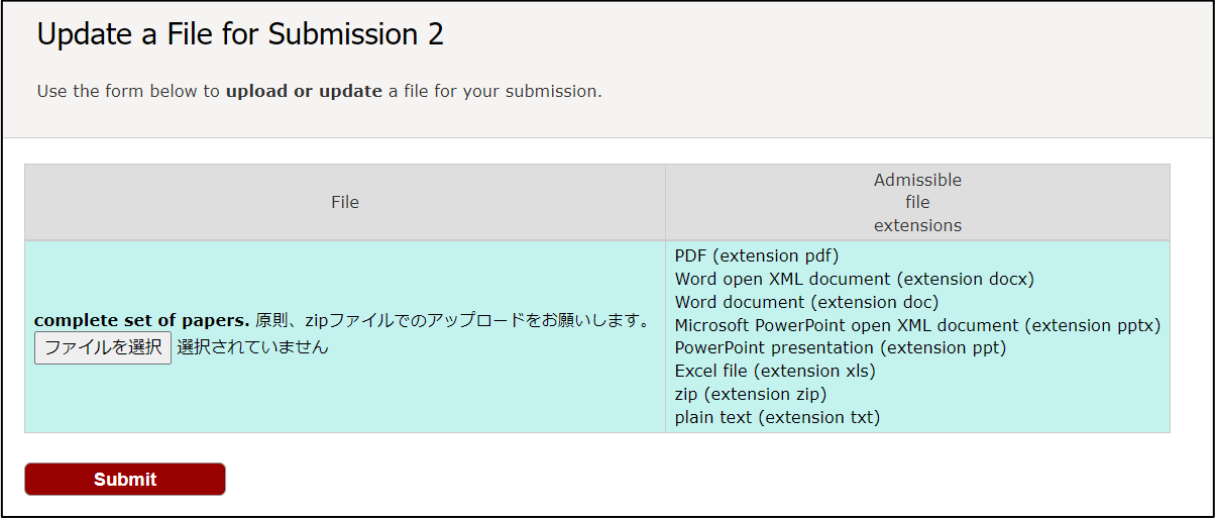

### 図 17 Add file の編集画面

- (3-2)「ファイルを選択」からアップロードいただくファイルを選択してください(ファイル が複数ある場合は、zip ファイル形式でアップロードください).
- (3-3) アップロード後, submit をクリックしてください.

## (4)Withdraw:投稿の取り消し

(4-1)「Subject」「Message」ともに編集不要です.「Withdraw Without Sending Email」 をクリックいただくと,投稿の取り消しが行えます.

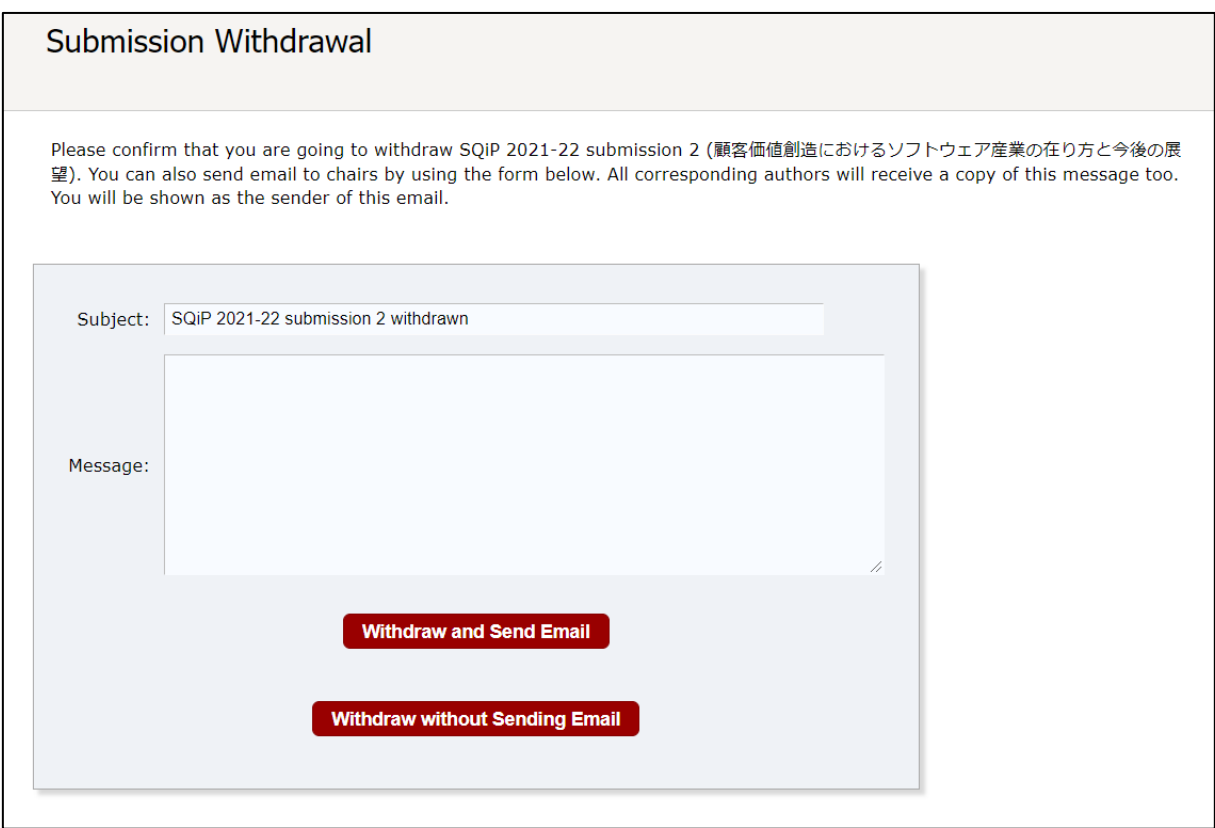

図 15 Withdraw の画面

#### <span id="page-15-0"></span>**4**.ログアウト方法

必要な申請·投稿·編集が終了したら、画面右上の「Log out」をクリックして、ログアウトし てください.

#### <span id="page-15-1"></span>**5. 査読結果のフィードバック方法**

査読者は本ツール上で査読を行い,査読結果を登録いただきます.その査読結果については, 本ツールを介して,投稿者へフィードバックいたしますので,採録/不採録をご確認ください. 採録の場合は,シンポジウム当日までのお願い事項を改めてお知らせいたします.

#### <span id="page-15-2"></span>**6.** 謝辞

本ドキュメントは,一般財団法人日本科学技術連盟 ソフトウェア品質管理研究会 (http://www.juse.or.jp/sqip/workshop/)の「ソフトウェア品質管理研究会「EasyChair」 操作マニュアル-Author 編-」を元に,本シンポジウム用に合わせて改変をさせていただきまし た.ここに記して,感謝の意を申し上げるとともに,改変にあたり,本シンポジウム委員会 論文 小委員会には多大なるご協力を賜りましたこと,ここに深く御礼を申し上げます.

以上